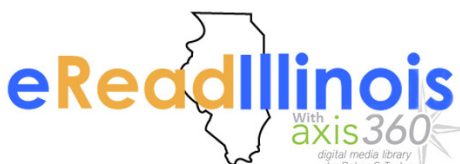

eRead Illinois includes eBooks and audiobooks that can be borrowed through the Axis 360 app. Read or listen anywhere! Check out up to 5 titles at a time, 14 days per checkout. Renew eligible titles, and place up to 5 holds at a time.

## **MOBILE DEVICES**

axis**360** 

- Download the Axis360 app from the Apple App Store, Google Play Store or Kindle App Store and open the app on your device
	- Type Lincoln Library into the search bar at the top of the screen that says Search for My Library
- Tap Lincoln Library / Public Library of Springfield IL USA
- Type in your Library Card Number in Library ID and click Login
- Search or browse the collection to find eBooks or audiobooks to check out.
- Tap on a book cover to read a synopsis, check it out, put it on hold or add it to your wish list
- If using the eRead Illinois Axis360 webpage or Lincoln Library online catalog to check out your eBook then you will need to choose the Axis360 EBOOK format to read the eBook in the app. DO NOT CHOOSE **EPUB.** You must complete the download of the eBook or eAudiobook before opening it. Downloading completes faster if app is open and displaying the download progress
- Read/listen to a checked out book or return a checked out book:
	- Click on the My stuff icon and then tap the cover of the book you want read/listen to or return
	- If the download has completed, you will have buttons to Read Now, Listen Now, Return or **Remove.** Tap the button to complete your desired action

## NAVIGATING THE APP

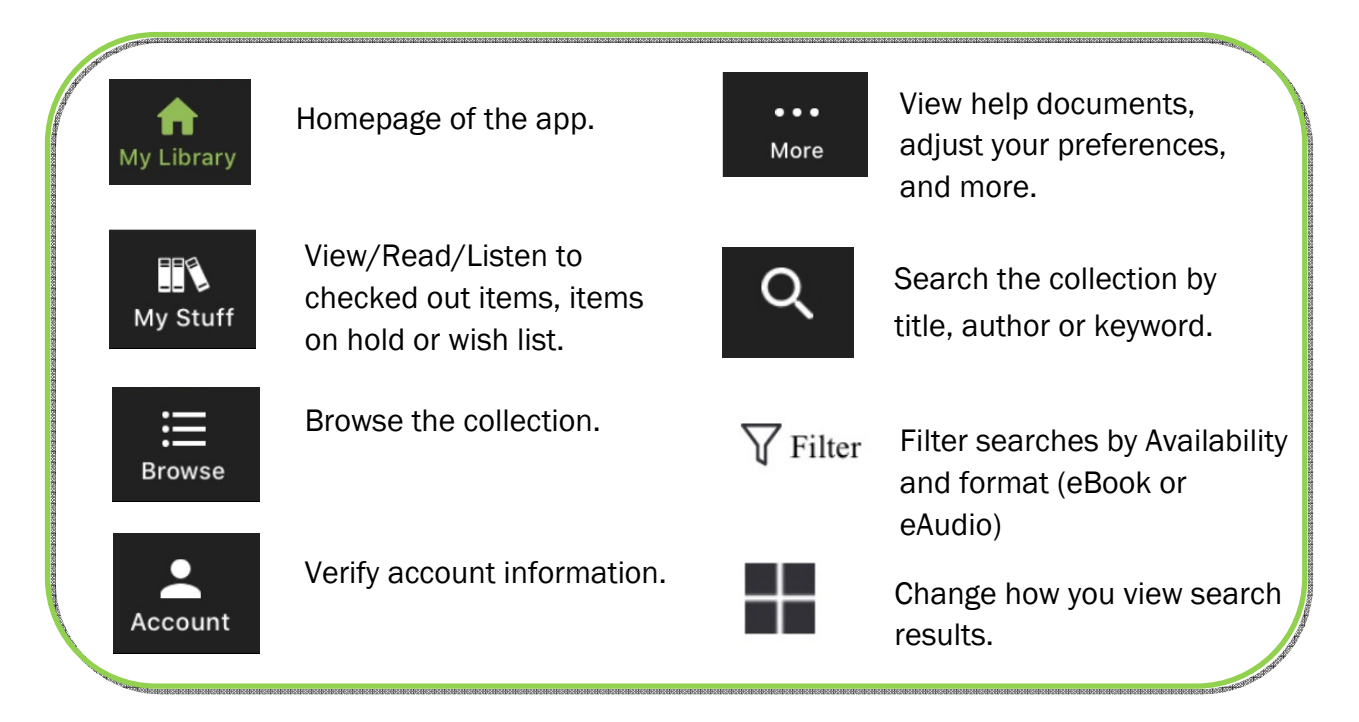

## **E-INK DEVICES**

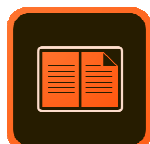

Use Adobe Digital Editions to read EPUB and PDF formatted eBooks on your e-ink device (Kindle e-ink devices are not compatible)

- Download Adobe Digital Editions from https://www.adobe.com/solutions/ebook/digital-
- editions/download.html (Choose either Macintosh or Windows depending on your computer)
- Activate Adobe Digital Editions with your Adobe ID. If you do not have an Adobe ID you will need to register to get one at **account**.adobe.com
- Find the title you would like to check out on the eRead Illinois Axis360 website: Inclnlib.axis360.bakertaylor.com/
- Select the title, select ePub/PDF format, and choose Checkout Now. Note: Titles that are available in EPUB/PDF will list one or both of those formats within the Available Formats section on the title details page. Enter your library card number. A confirmation message will appear after successful checkout
- Click Download and then open with Adobe Digital Editions
- **If reading on computer you can click on the cover to begin reading now**
- To transfer to your e-ink device:
	- $\circ$  Connect your device to the computer with a USB cable. In Adobe Digital Editions click the Library button, then click and drag the title to the left hand side of the screen to your mobile device. A green plus sign will appear. Release the title and it will be transferred to your device. Eject your device from your computer and the title will be available to read on your device
	- o Read the eBook on your device
	- o Return early by clicking on Library in Adobe Digital Editions, right-clicking on the cover and selecting Return Borrowed Item

## **COMPUTERS**

No special software is required to read or listen on your computer!

- Visit the eRead Illinois Axis360 website: lnclnlib.axis360.baker-taylor.com/ and search or browse the collection to find an eBook or eAudiobook to check out
- Click on a book cover to read a synopsis, check it out, put it on hold or add it to your wish list
- Click Checkout then click Read Now (eBooks) or Listen Now (audiobooks) to start reading in your internet browser. Note: your book will open in a new tab. Make sure you have pop-ups enabled
- **Continue reading, even without an internet connection (eBooks only; Audiobooks can only be listened to** offline using the Axis360 mobile app):
	- $\circ$  While you have your title open in the Read Now browser, move the mouse to the top left of the page and click on Menu
	- $\circ$  Click Offline Access. The title will download to your browser and a confirmation message will appear
	- o Bookmark the page you're on so you can easily return to your book when you are offline
- Return titles early:
	- o Expand the menu in the top left corner of the Axis360 website
	- $\circ$  Click Checkouts
	- $\circ$  Click Return next to the item you want to return (you may need to click **More Options** to see the Return option)

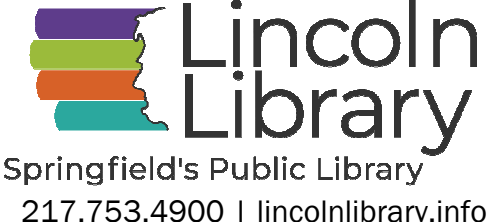